# Installazione e configurazione di un server VMware vSphere ESXi

Con il termine virtualizzazione si intende il processo di creazione di una risorsa (come ad esempio un server) in modo virtuale invece che fisico.

In ambito server lo scopo della virtualizzazione è quello di creare più istanze virtuali di sistemi operativi su di un'unica macchina fisica. Questo è possibile grazie ad un software (chiamato hypervisor) che simula l'esistenza di un hardware fornendo tutte le risorse necessarie alle macchine virtuali per eseguire le proprie applicazioni. Il risultato è che tutte le macchine virtuali si comportano come server individuali, aumentando così le prestazioni dell'infrastruttura complessiva e riducendone i costi. Tutta la potenza di calcolo è riunita ed assegnata ai vari servizi mentre le risorse di elaborazione vengono replicate e distribuite durante l'esecuzione delle applicazioni.

I vantaggi di questo tipo di virtualizzazione sono sia di tipo economico che funzionale :

- Risparmio sui costi di infrastruttura: meno investimenti sui server fisici e meno spazio occupato da macchine, rack, ecc...
- Risparmio energetico: la razionalizzazione e l'ottimizzazione delle risorse hardware porta ad un minor consumo energetico sia per l'alimentazione delle macchine fisiche che per i condizionatori necessari a tenere controllata la temperatura.
- Sicurezza: ogni singola macchina virtuale è composta da pochi files rendendo di conseguenza semplice e veloce il processo di salvataggio dell'intera macchina o la migrazione della stessa su altri server fisici. I tempi per il *disaster recovery* si accorciano notevolmente.
- Scalabilità: le risorse allocate ad una macchina possono variare in tempi brevissimi evitando lunghe interruzioni di servizi.
- Semplicità di amministrazione: tutte le macchine virtuali possono essere gestite da un unico pannello ed anche gli eventuali guasti hardware sono più facili da individuare e riparare.

## VMware

Una delle prime aziende a fornire strumenti di virtualizzazione è stata VMware Inc. che, avendo capito per tempo la portata della rivoluzione in atto, è riuscita ad imporsi quale leader del nascente mercato della virtualizzazione

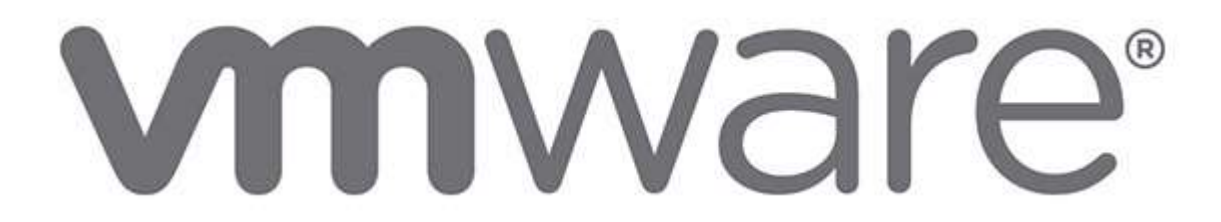

In questa guida, andremo a configurare un server, con il prodotto di maggior successo di VMware a livello enterprise: VMware vSphere Hypervisor, chiamato anche ESXi vSphere,

### VMware ESXi

VMware ESXi è una piattaforma per la virtualizzazione di tipo **bare metal** ovvero si installa direttamente sul server fisico, a differenza ad esempio del prodotto VMware workstation che necessita di un sistema operativo sul quale installarsi e che magari molti di voi avranno già usato per avere macchine virtuali sul proprio PC.

Installando ESXi direttamente sul server fisico che vorremo andare a virtualizzare, esso fungerà da base per i sistemi operativi delle macchine virtuali che andremo ad installare (Windows, Linux, ecc..) facendo da tramite tra loro e l'hardware per l'approvvigionamento delle risorse necessarie come memoria, cpu, storage e rete.

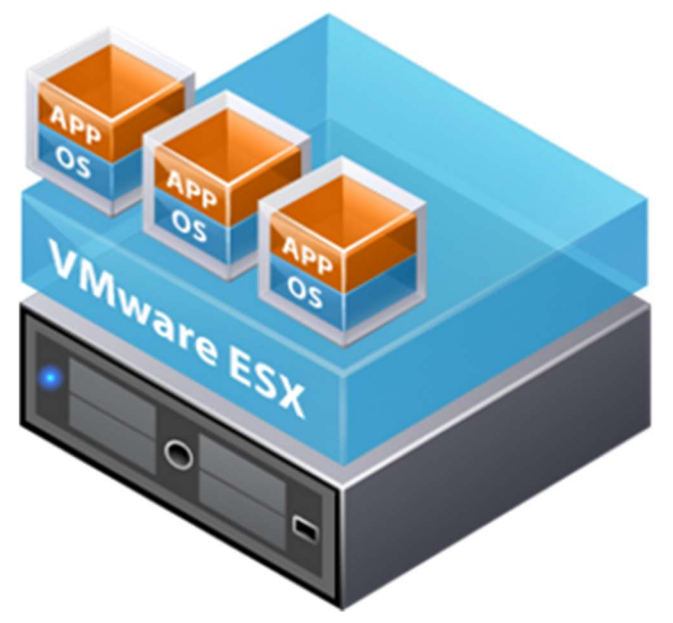

E' bene precisare che ESXi non è un sistema operativo, (lo era invece il suo predecessore ESX) : tutti gli agenti sono eseguiti su quello che Vmware chiama vmkernel, un nucleo progettato per servire esclusivamente le macchine virtuali limitando l'interazione con il mondo esterno alle sole API necessarie per la gestione delle macchine virtuali. In questo modo si rende ESXi leggero, stabile e molto sicuro.

### Installazione ESXi

Prima di iniziare è bene consultare l'elenco dei prodotti hardware compatibili con ESXi per assicurarci che il nostro hardware rientri fra questi e per farlo consultiamo la guida di compatibilità VMware qui. Come detto in precedenza vmkernel dispone di pochi drivers pertanto questa verifica è assolutamente necessaria.

Se invece dovete ancora procurarvi il server da destinare alla virtualizzazione l'ideale sarebbe valutare l'acquisto di un hardware già certificato per VMware ESXi. Potete fare questa ricerca nel sito del produttore dell'hardware di vostro interesse; ad esempio, questa è la lista dei server HP certificati per VMware.

Si potrebbe pensare anche di assemblare un server con altre caratteristiche ma a questo punto bisognerebbe avventurarsi sulla rete alla ricerca di driver per il proprio hardware da aggiungere, mediante appositi tools, al software di installazione di ESXi

# Scaricare il software dal sito VMware

Al momento della realizzazione della guida la versione disponibile è la 6.5 e anche se i prodotti sono gratuiti è necessario eseguire prima la registrazione.

Il prodotto che andremo a installare è VMware vSphere Hypervisor, esso include VMware ESXi per l'installazione su server e vSphere Client per la gestione.

Oltre alla versione standard è possibile trovare immagini ISO customizzate per le principali marche di server. Ad esempio per chi andrà ad installare ESXi su un server HP ProLiant può essere utile installare direttamente l'immagine ad esso dedicata. I vantaggi, come è facile intuire, riguardano soprattutto i driver, essendo queste immagini sviluppate in collaborazione con il produttore dei server che si preoccupa di inserire all'interno tutto il necessario.

Procediamo posizionandoci sul Sito di VMware eseguiamo la login o la registrazione. Una volta terminato l'accesso portiamoci nella sezione dei software gratuiti e scarichiamo l'immagine ISO di VMware vSphere Hypervisor. Come vedete viene fornita anche una License Key gratuita che sarà necessaria per l'attivazione del prodotto. Leggendo la nota vediamo che possiamo usare la stessa chiave per eseguire fino a 6 installazioni, ma per avere assistenza da VMware è necessario sottoscrivere un contratto.

## Installare VMware vSphere Hypervisor

Terminato il download andiamo scrivere l'immagine ISO su CD o sul supporto che preferiamo e avviamo il server facendogli fare il boot sull'unità con l'immagine appena scritta (vedi Unetbootin per maggiori info su come creare USB drive avviabili)

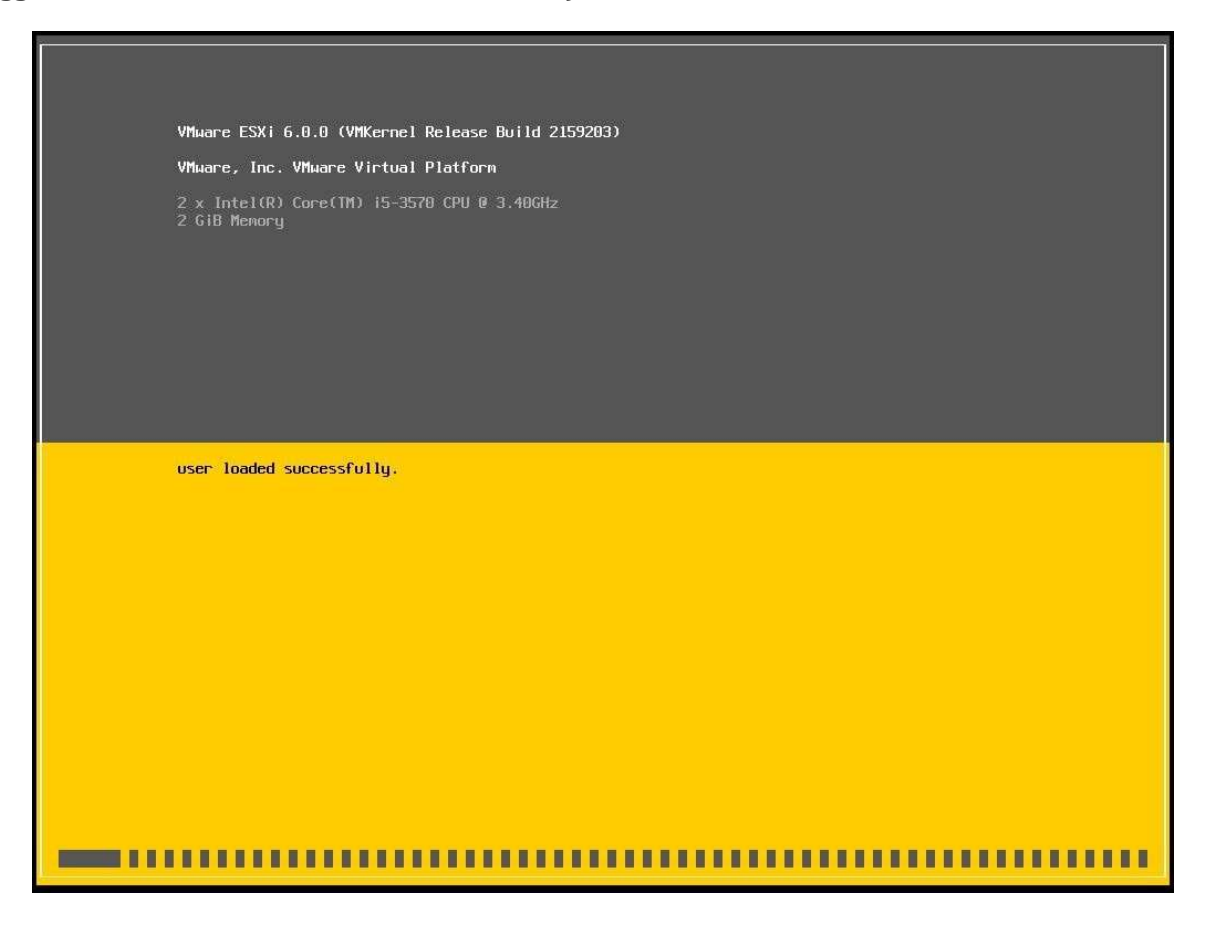

Intanto che l'immagine si avvia, compare di seguito il messaggio di benvenuto che ci consiglia di verificare la compatibilità dell'Hardware prima di procedere

.

Welcome to the VMware ESXi 6.0.0 Installation VMware ESXi 6.0.0 installs on most systems but only systems on VMware's Compatibility Guide are supported. Consult the VMware Compatibility Guide at: http://www.vmware.com/resources/compatibility Select the operation to perform. (Esc) Cancel (Enter) Continue

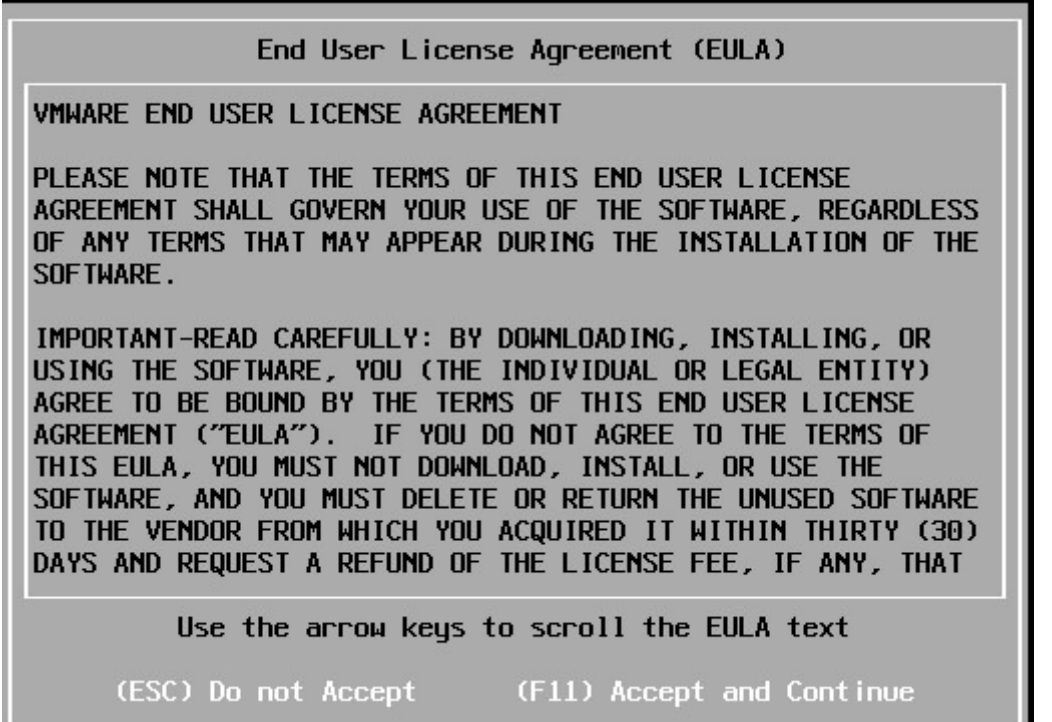

Accettiamo quindi la licenza e selezioniamo il disco sul quale andare ad eseguire l'installazione. Vi ricordo che ESXi può essere installato sia su disco singolo che su raid, oppure su chiavetta USB.

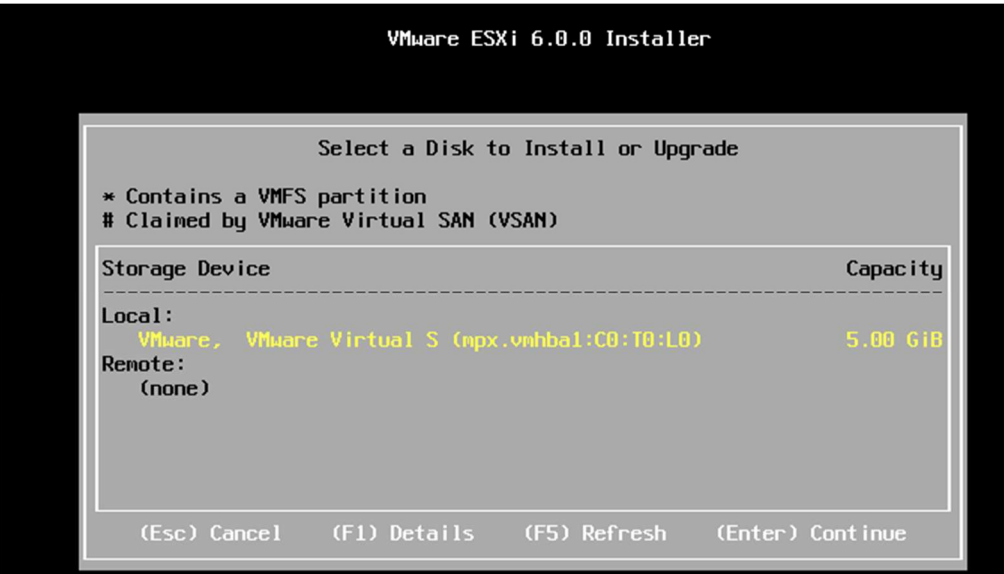

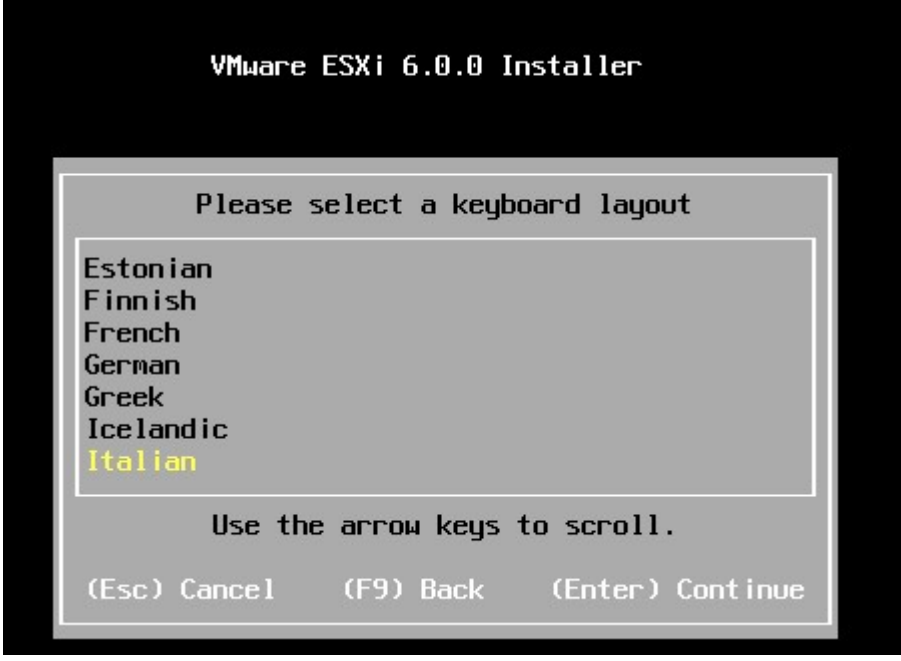

Selezioniamo quindi la lingua e digitiamo la password dell'utente root:

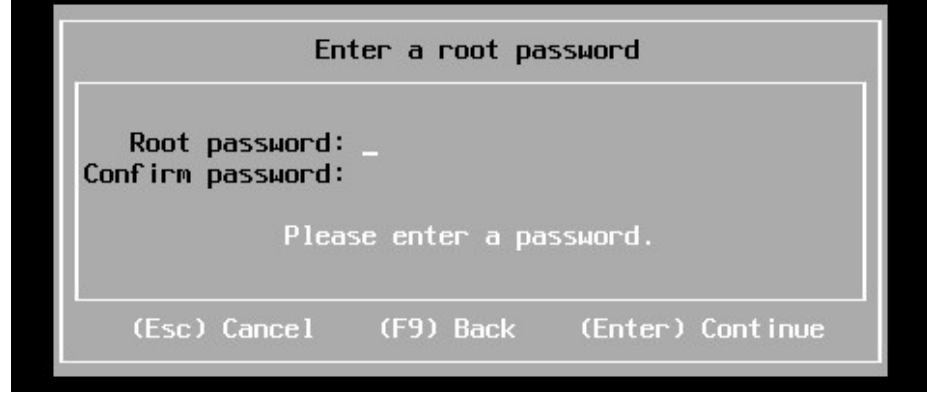

A questo punto se non vi sono avvisi di incompatibilità possiamo iniziare l'installazione premendo F11.

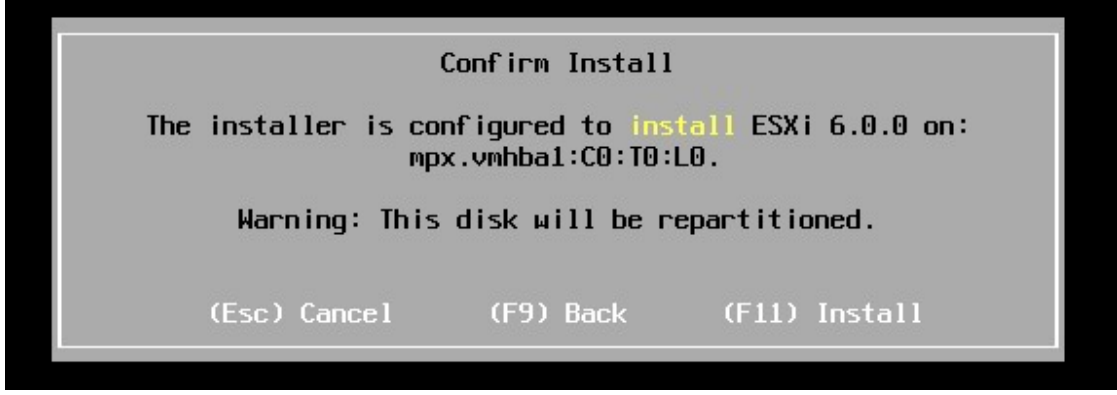

Alla fine dell'installazione, dopo che il server si è riavviato, come richiesto, la nostra infrastruttura sarà pronta per essere utilizzata, prima però è bene controllare le impostazioni di rete settando un indirizzo IP statico. Selezionare quindi *Configure Management Network*, quindi impostare l'indirizzo IP statico ed infine in Troubleshooting Options abilitare il protocollo SSH (in alternativa è possibile abilitarlo anche dal vSphere Client). Da questa schermata è anche possibile eseguire le seguenti azioni:

- Modificare la password di root
- Configurare le impostazioni di rete
- Configurare la tastiera
- Visualizzare i Log si sistema
- Resettare la configurazione

System Customization

**Configure Password** Configure Lockdown Mode

### Configure Management Network

Restart Management Network **Test Management Network** Network Restore Options

Configure Keyboard Troubleshooting Options

**View System Logs** 

View Support Information

Reset System Configuration

Selezionare la scheda di rete da assegnare alla Management tramite la voce Network Adapters Per poter assegnare l'indirizzo IP al nostro server, posizionarsi su IPv4 Configuration quindi premere INVIO

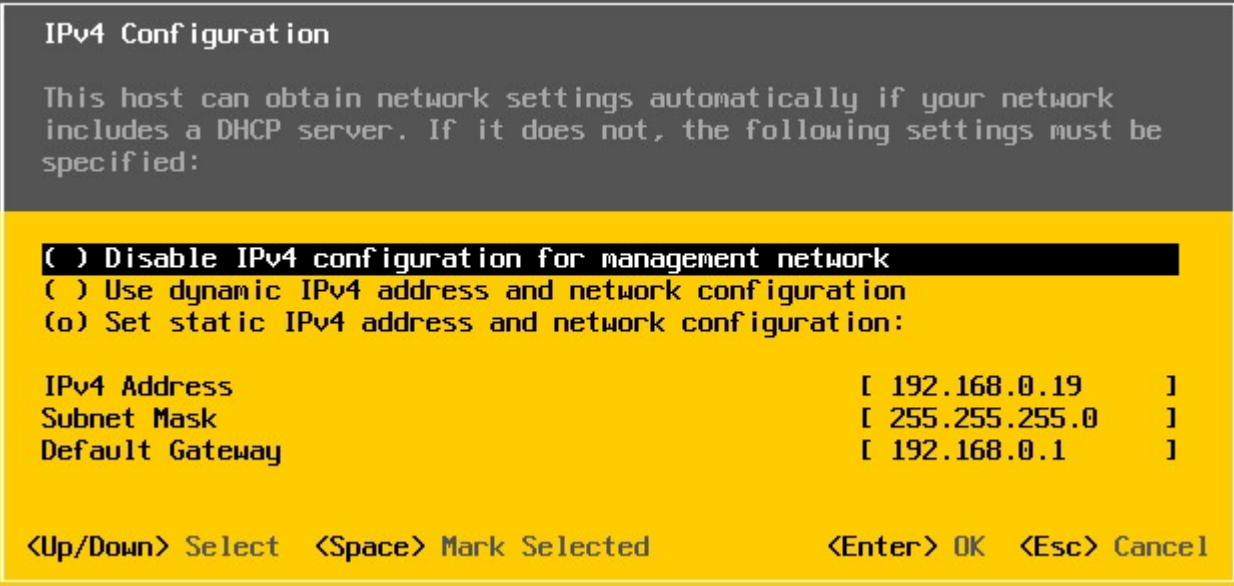

Selezionare di seguito Set Static IPv4 Address and network configuration quindi inserire IP Address la Subnet Mask ed il Default Gateway e premere INVIO per salvare la configurazione.

Se necessario inserite anche i Server DNS in DNS Configuration e il Custom DNS Suffix

Premere ESC per uscire dalla schermata di configurazione

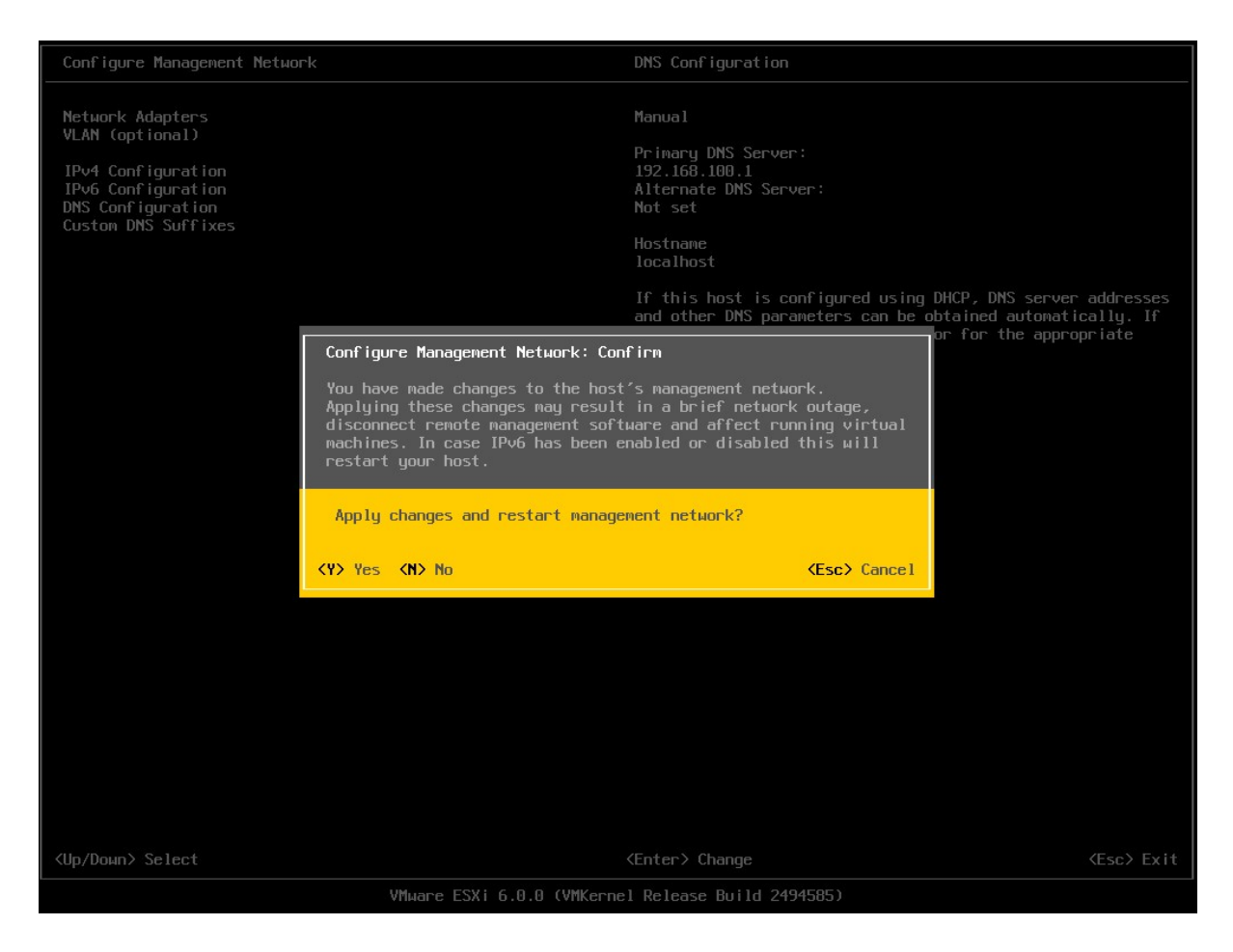

Premere il tasto Y per salvare le impostazioni e riavviare i servizi di rete. Se tutto è andato a buon fine dovremmo poter eseguire il ping all'Host ESXi direttamente dal nostro PC

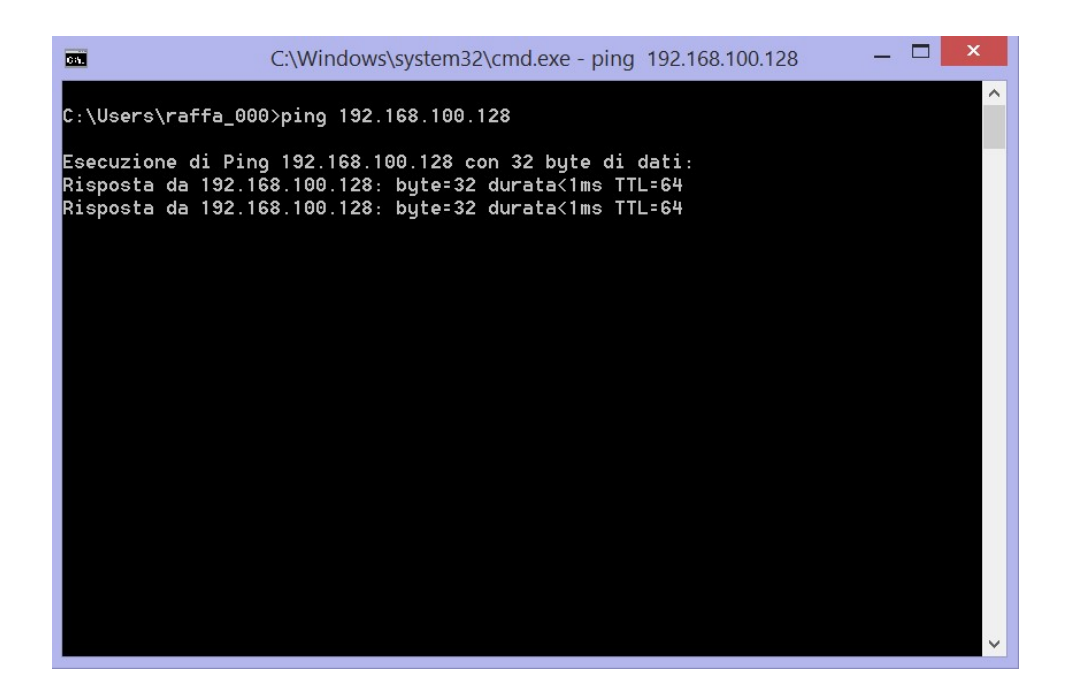

# Download, installazione e primo utilizzo di vSphere Client

Per gestire il sistema di virtualizzazione appena installato è necessario procurarsi il client che ci interfacci sul server. Di fatto procederemo esclusivamente dal Client per poter operare sul Server. Nella versione free l'unico client disponibile è vSphere ed è installabile solamente su ambienti Windows.

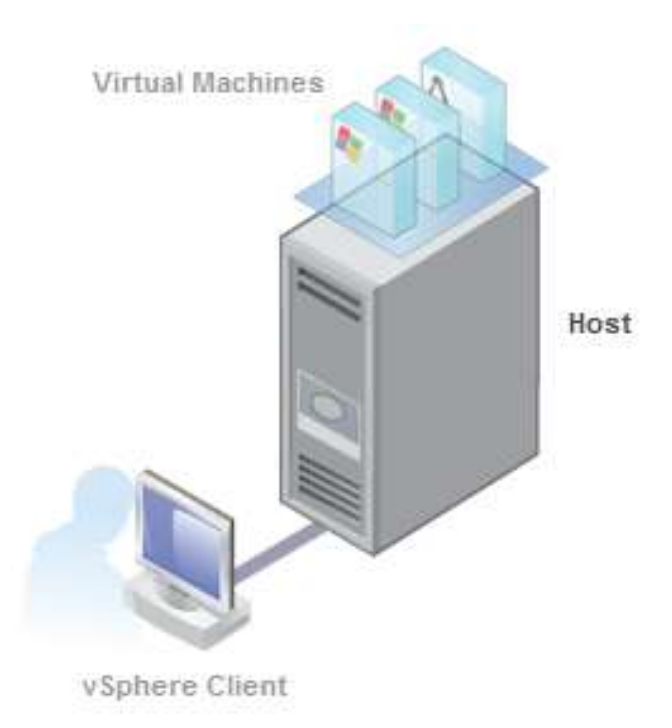

#### **NOTA**

Le alternative a pagamento sono invece due:

- la prima alternativa consiste nell'utilizzare vCenter Server, un prodotto più evoluto che offre una piattaforma centralizzata per la gestione degli ambienti virtuali ed è indicato per chi si trova a gestire un grande numero di server virtualizzati; tramite vCenter avremo anche la possibilità di ottenere un Web Client fruibile via browser.
- la seconda alternativa ci viene invece offerta dal prodotto di uso domestico VMware Workstation. Questo popolare software di virtualizzazione permette infatti non solo di creare macchine virtuali sul proprio PC ma anche di collegarci ai nostri server ESXi tramite la funzione Connect to a Remote Server. Il prodotto è a pagamento e installabile anche su distribuzioni Linux.

### Scarichiamo VMWare vSphere Client direttamente dal nostro Host all'indirizzo qui sotto oppure qui:

https://my.vmware.com/web/vmware/details?downloadGroup=ESXI670&productId=742&rPId=237 61

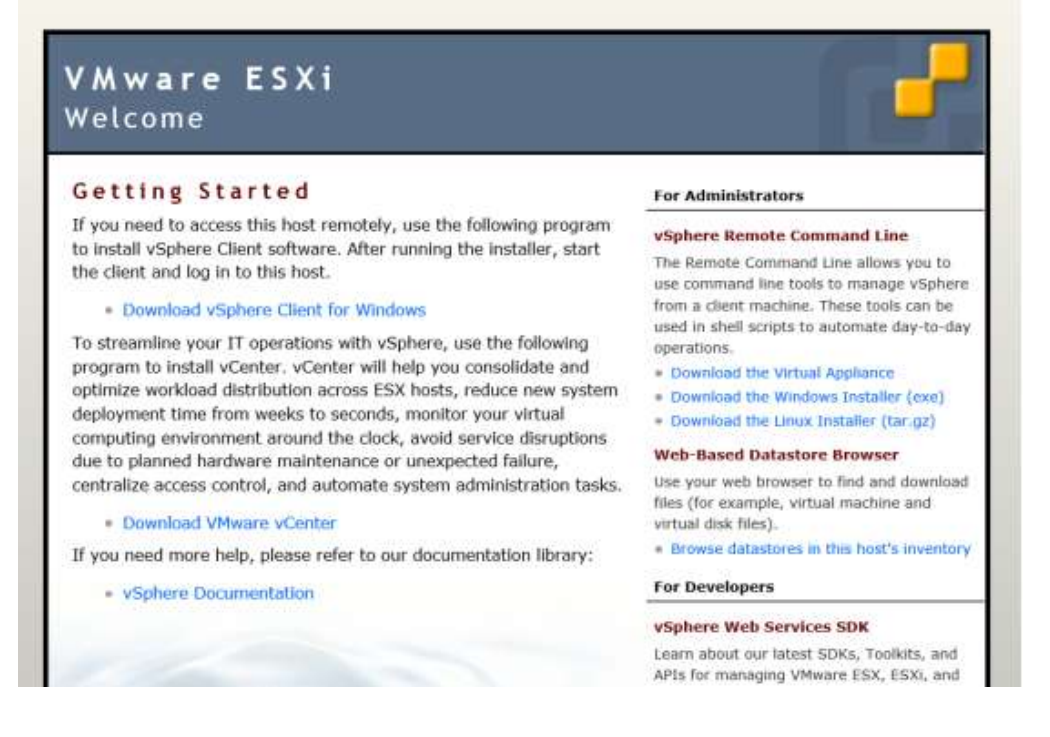

Selezioniamo *Download vSphere Client* e seguiamo le istruzioni installando così il *client in locale*.

Ad installazione completa eseguiamo vSphere :

Start > Programmi > VMware > VMware vSphere Client

Per il collegamento al nostro sistema ESXi è necessario inserire indirizzo IP del server quindi la username e la password:

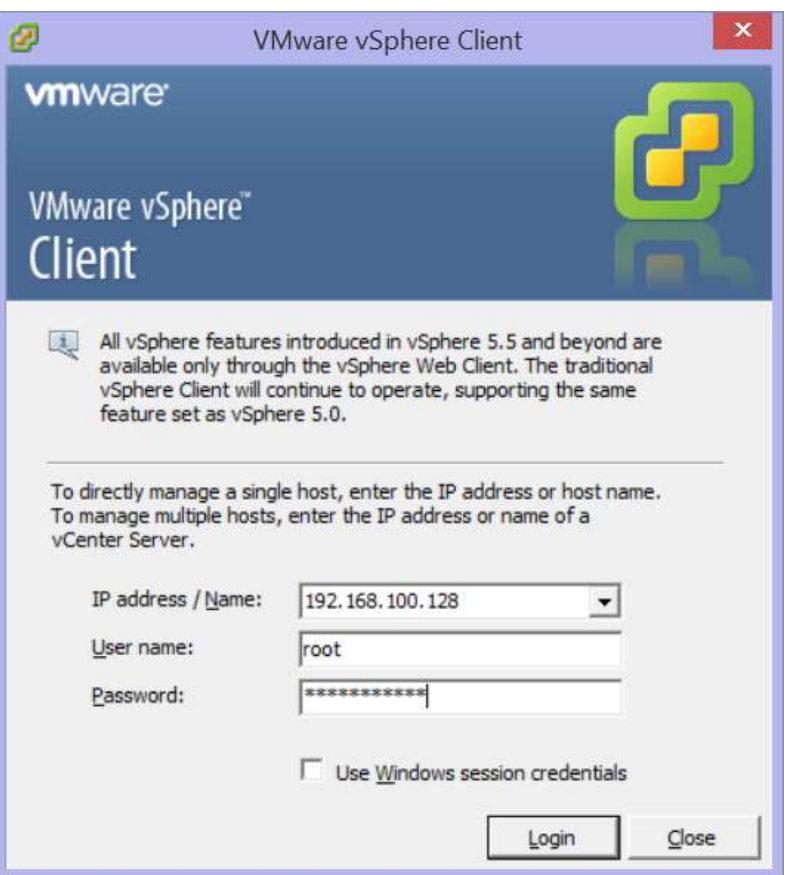

# Configurazione licenza VSPHERE

 Ad accesso avvenuto un avviso ci comunica la scadenza (60 giorni) della nostra installazione di VMware vSphere Hypervisor e quindi, per prima cosa, attiviamo la License Key che ci è stata fornita in fase di registrazione.

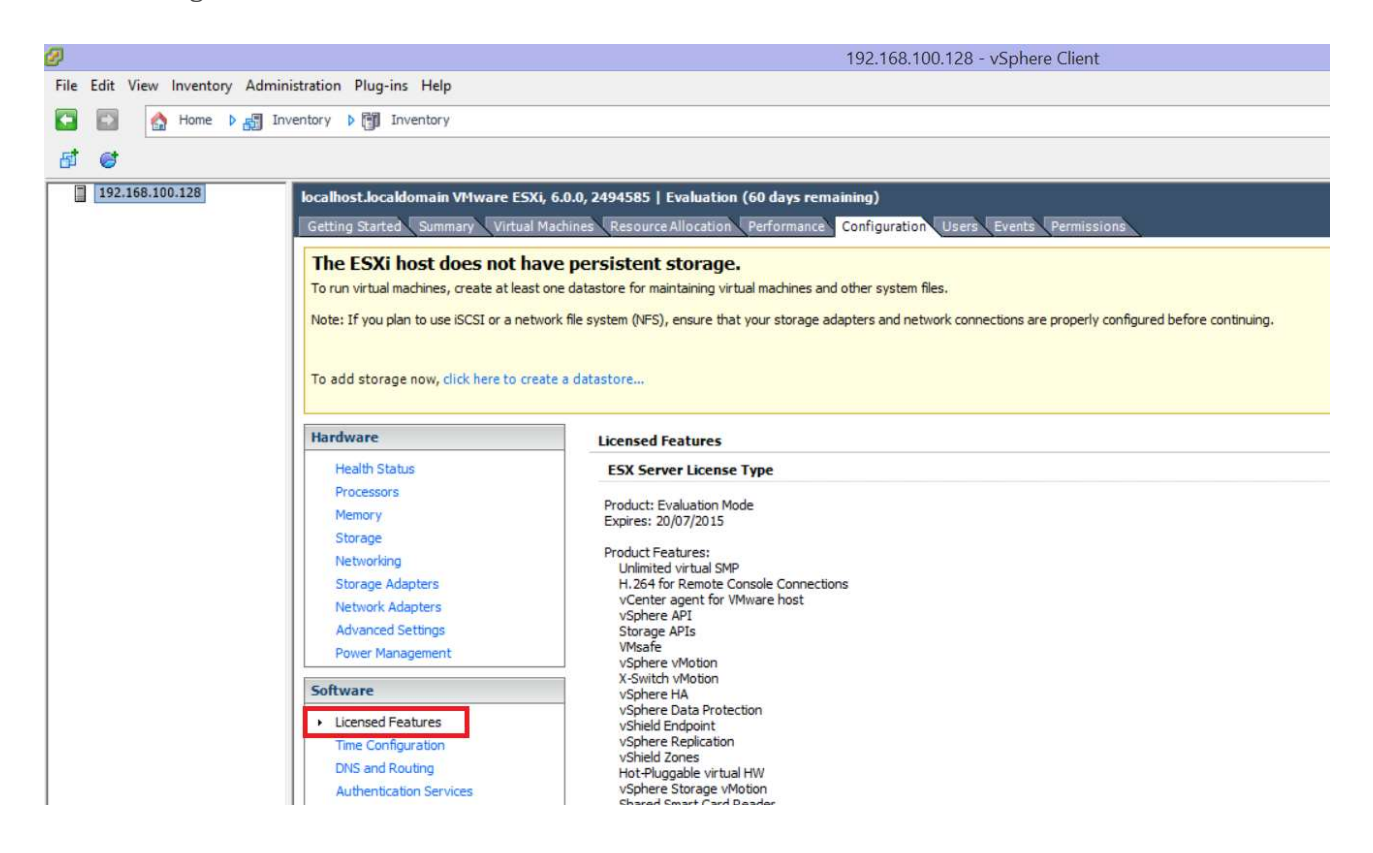

Per inserire la licenza posizionarsi su Licensed Fetaures, quindi cliccare su Edit in alto a sinistra

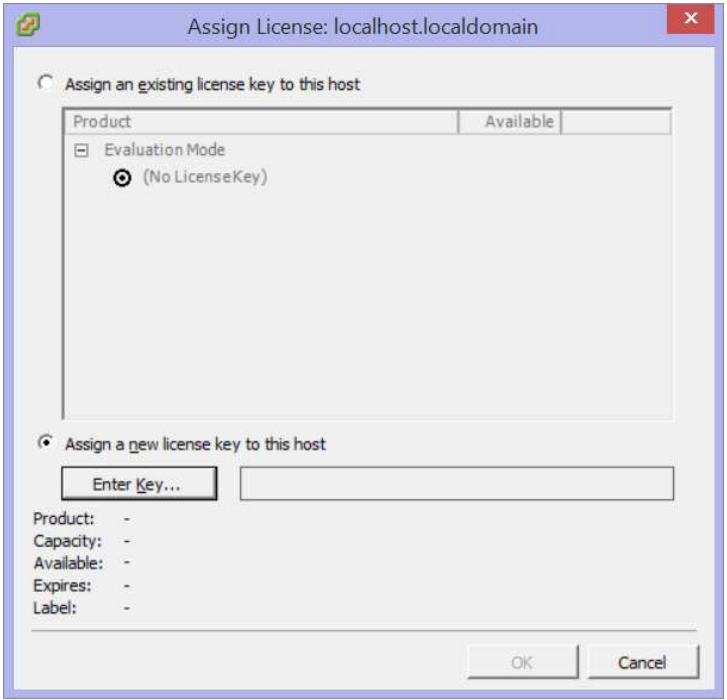

Selezionare Assign a new license key to this host  $\rightarrow$  Enter Key quindi inserire la licenza e confermare in questo modo le funzioni disponibili saranno attivate senza scadenze temporali.

### Creazione di un server virtuale con vSphere

Abbiamo a questo punto, ultimato la preparazione del nostro ambiente di virtualizzazione, ora non ci rimane che creare le macchine virtuali che vogliamo.

Per farlo apriamo il nostro vSphere Client, selezioniamo il server al quale ci siamo connessi e facciamo click sull'icona New Virtual Machine.

#### Getting Started Summary Virtual Machines Resource Allocation Performance Configuration Local Users & Groups

#### What is a Host?

A host is a computer that uses virtualization software, such as ESX or ESXi, to run virtual machines. Hosts provide the CPU and memory resources that virtual machines use and give virtual machines access to storage and network connectivity.

You can add a virtual machine to a host by creating a new one or by deploying a virtual appliance.

The easiest way to add a virtual machine is to deploy a virtual appliance. A virtual appliance is a pre-built virtual machine with an operating system and software already installed. A new virtual machine will need an operating system installed on it, such as Windows or Linux.

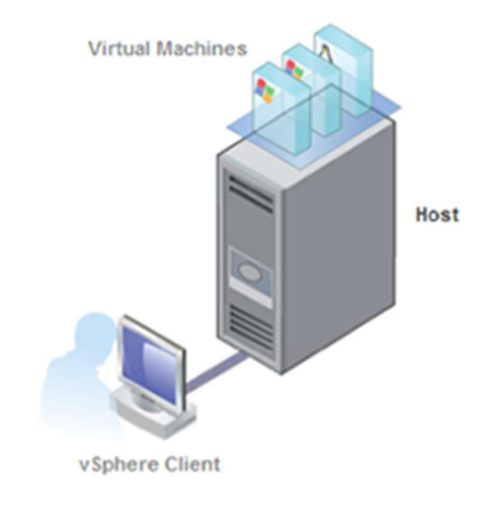

# **Basic Tasks** 6 Deploy from VA Marketplace nd Create a new virtual machine

Si aprirà lo Wizard per la creazione della nuova macchina virtuale dove andremo ad indicare quali e quante risorse vogliamo allocarle.

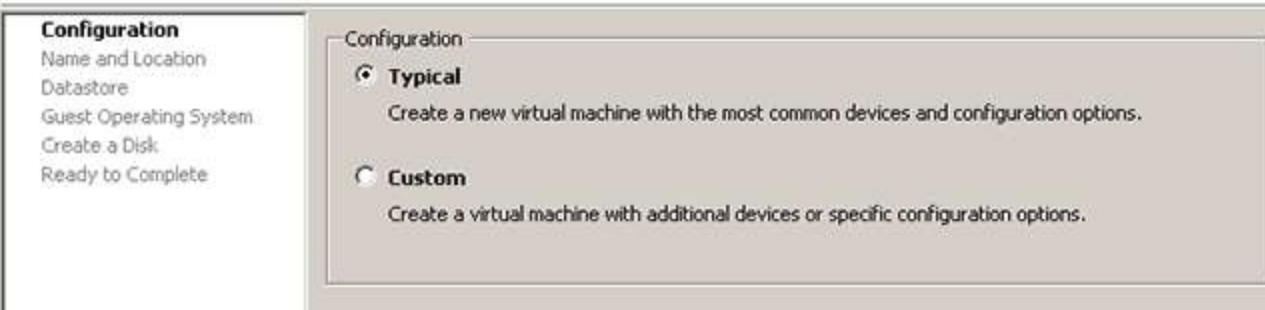

La prima scelta che ci troviamo ad affrontare è relativa al tipo di configurazione da intraprendere: Typical o Custom e conseguentemente :

- dare un nome alla nostra macchina virtuale;
- scegliere in quale datastore creare la nostra nuova VM (un datastore è un'unità logica di archiviazione; fate attenzione a non saturare mai il datastore altrimenti backup e snapshot delle nostre macchine non potranno essere creati);
- indicare che tipo di sistema operativo verrà installato sulla VM (attenzione! il sistema operativo NON verrà installato in automatico, ma dovremo installarlo noi manualmente), decidere quanta memoria assegnare alle VM e su quale rete collegarla;
- specificare le caratteristiche del disco che verrà creato.

Al momento della creazione del disco, oltre alla dimensione dovremo indicare anche la tipologia scegliendo una tra le seguenti 3 opzioni:

 Thick provision Lazy zeroed: lo spazio sul disco indicato viene interamente allocato ma all'interno di esso i blocchi verranno azzerati solo prima di essere scritti.

- Thick provision Eager zeroed: lo spazio sul disco viene interamente allocato e tutti i relativi blocchi vengono subito azzerati alla creazione.
- Thin Provision: lo spazio viene allocato dinamicamente su richiesta, senza perciò occupare subito tutta la dimensione del disco indicata. Il disco crescerà di dimensione in base alle necessità della macchina virtuale.

### NOTA

Le uniche avvertenza sono le seguenti, visto che stiamo costruendo un'infrastruttura virtuale:

- evitare dischi con Thin Provisioning, potrebbe verificarsi, dopo diversi mesi di funzionamento, il blocco dei server virtuali configurati a causa dell'esaurimento dello spazio sui dischi. Un disco di tipo thin rispetto ad uno thick occuperà solo lo il necessario, risparmiando spazio sullo storage. Di contro però, le prestazioni di scrittura caleranno lievemente.
- Verificare che le periferiche siano collegate al boot di avvio per il primo boot
- la rete va impostata come bridged (a meno che non siate più che sicuri di cosa vogliate fare)

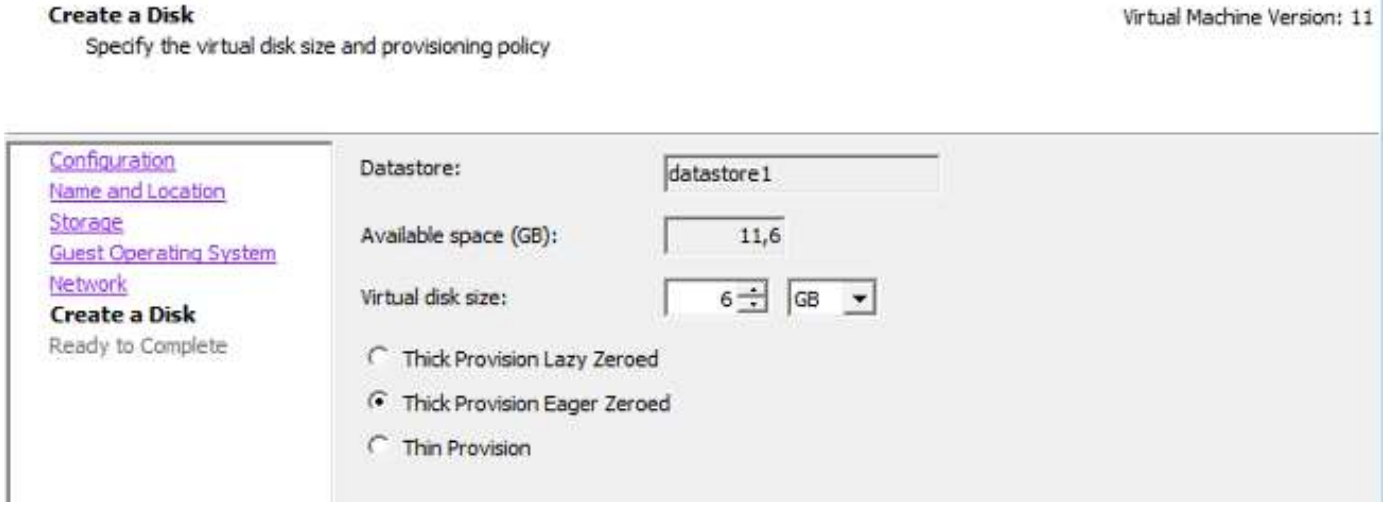

- $\checkmark$  Selezioniamo quindi l'opzione più idonea alle nostre esigenze e proseguiamo nelle operazioni.
- Terminata la creazione della macchina sarà sufficiente procedere con l'installazione del sistema operativo.

Come detto all'inizio, un grande vantaggio della virtualizzazione è la scalabilità delle risorse; di fatto quelle appena impostate sulla nostra macchina possono variare velocemente se domani le esigenze cambieranno.

Facciamo click col tasto destro sulla nuova macchina e selezioniamo Open Console, la console della macchina che possiamo descrivere anche come il monitor virtuale del nostro nuovo server.

Avviamo la macchina con il tasto play e carichiamo subito l'immagine del sistema operativo da installare.

Ad esempio se abbiamo un'immagine .iso Ubuntu sul computer dal quale abbiamo lanciato vSpehere client, possiamo selezionare:

CD/DVD drive1 > Connect to ISO image on local disk

e cominciare quindi l'installazione.

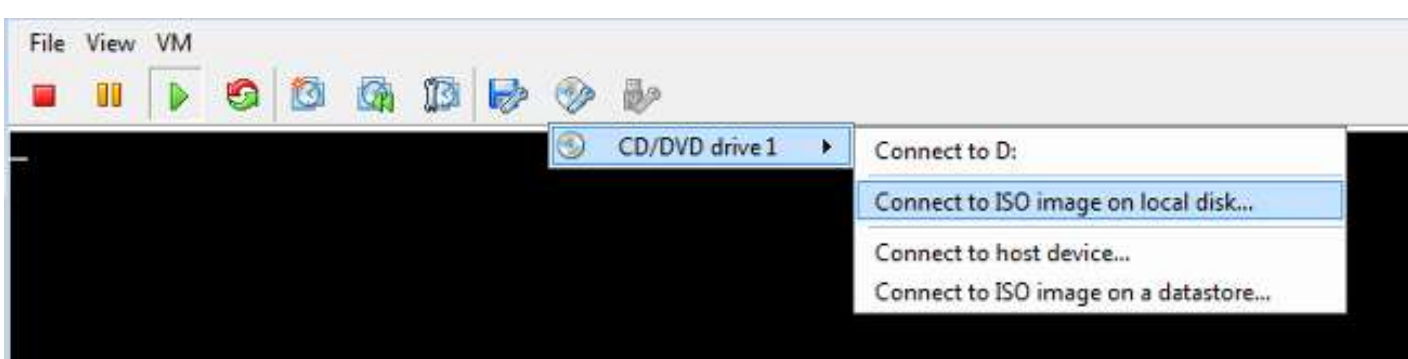

### **NOTA**

Sulla console la combinazione di tasti ctrl+alt+canc è sostituita da ctrl+alt+ins.

In alternativa si può lanciare il comando dal menù: VM > Guest > Send Ctrl+Alt+del

### **Datastore**

Dopo aver visto come installare VMware ESXi e creare macchine virtuali soffermiamoci su alcuni concetti utili per approfondire la nostra esperienza riguardo a questo potente strumento.

I Datastore sono contenitori logici che nascondono le specifiche intrinseche di ogni dispositivo di archiviazione del sistema per mettere a disposizione un modello uniforme per la memorizzazione dei file della macchina virtuale (i datastore, in realtà, possono essere utilizzati anche per memorizzare altre risorse come ad esempio immagini ISO o template di macchine virtuali.

A seconda del tipo di storage utilizzato un datastore può avere due tipi di file system:

- VMFS (Virtual Machine File System): File system cluster (ovvero disponibile in lettura/scrittura a più host ESXi) ad alte prestazioni ottimizzato per le macchine virtuali.
- NFS (Network File System): File system di rete, usato tipicamente per collegare un'unità NAS.

Tipicamente i datastore risiedono internamente al server fisico, sia sotto forma di singolo disco (SAS/SATA) che di sistema RAID. Nel casi più evoluti però il datastore viene collocato all'esterno delle macchine e collegato via SAS o iSCSI tramite rete ethernet o in fibra ottica.

Per aggiungere un adattatore iSCSI andiamo sul menu:

Configuration > Storage Adapters

### e selezioniamo la funzione Add...

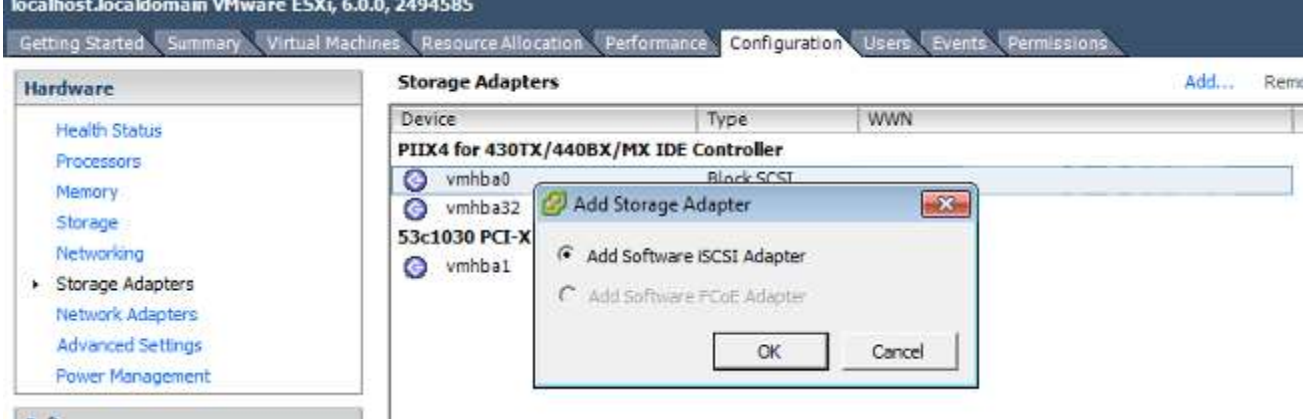

## Esplorare i datastore

Per esplorare i datastore disponibili possiamo collegarci tramite SSH al server e portarci sulla seguente directory:

/vmfs/volumes

Se preferiamo invece il client vSphere, possiamo raggiungerli dal menu:

Configuration > Storage (click destro per navigare all'interno)

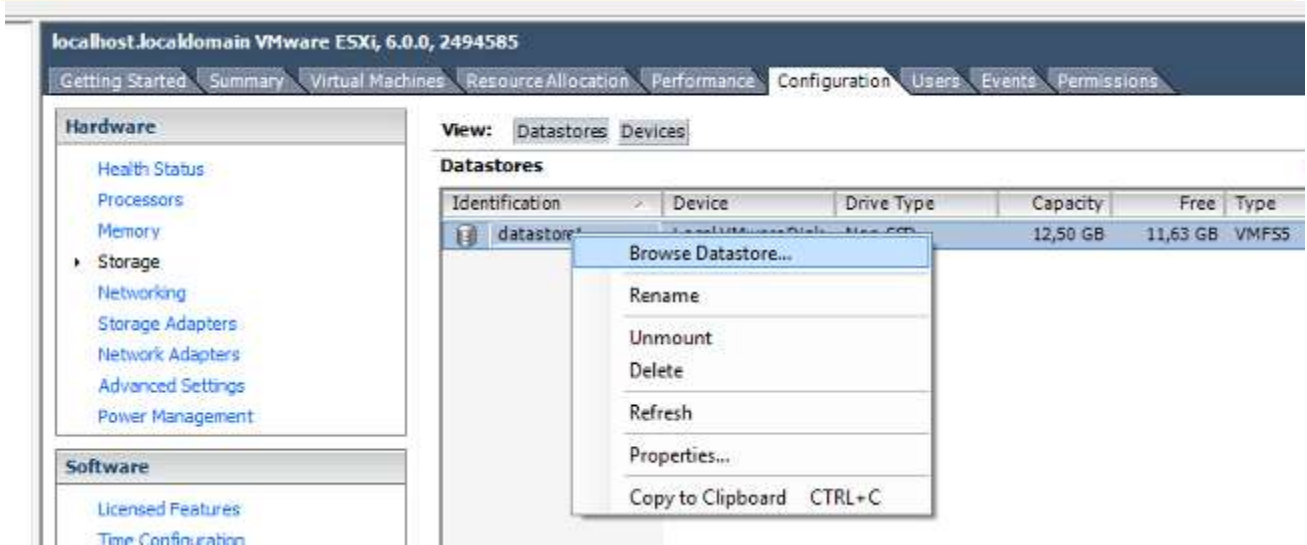

# Gestione di Memoria e CPU

### Memoria

Attraverso vSphere client possiamo vedere le impostazioni di allocazione della memoria RAM ed eventualmente modificarle. La memoria impostata al momento della creazione della macchina virtuale si chiama Guest physical memory ed è la memoria che il sistema operativo di quella macchina si vedrà disponibile.La Host physical memory invece è la memoria totale installata sul server a disposizione dell'hypervisor.

Un host ESXi alloca per ciascuna macchina la quantità di memoria che è stata indicata al momento della loro creazione e non ne assegnerà mai più di quella. Può però essere costretto ad assegnarne di meno se la somma della memoria dei Guests è superiore a quella Host. In questo caso a ciascuna macchina virtuale viene allocata una quantità di memoria pari ad un valore compreso tra i parametri Reservation e Limit gestito da ESXi stesso.

Per visualizzare la situazione attuale ed eventualmente modificarla evidenziamo l'host interessato, portiamoci sul menù Resource Allocation e selezioniamo il pulsante Memory.

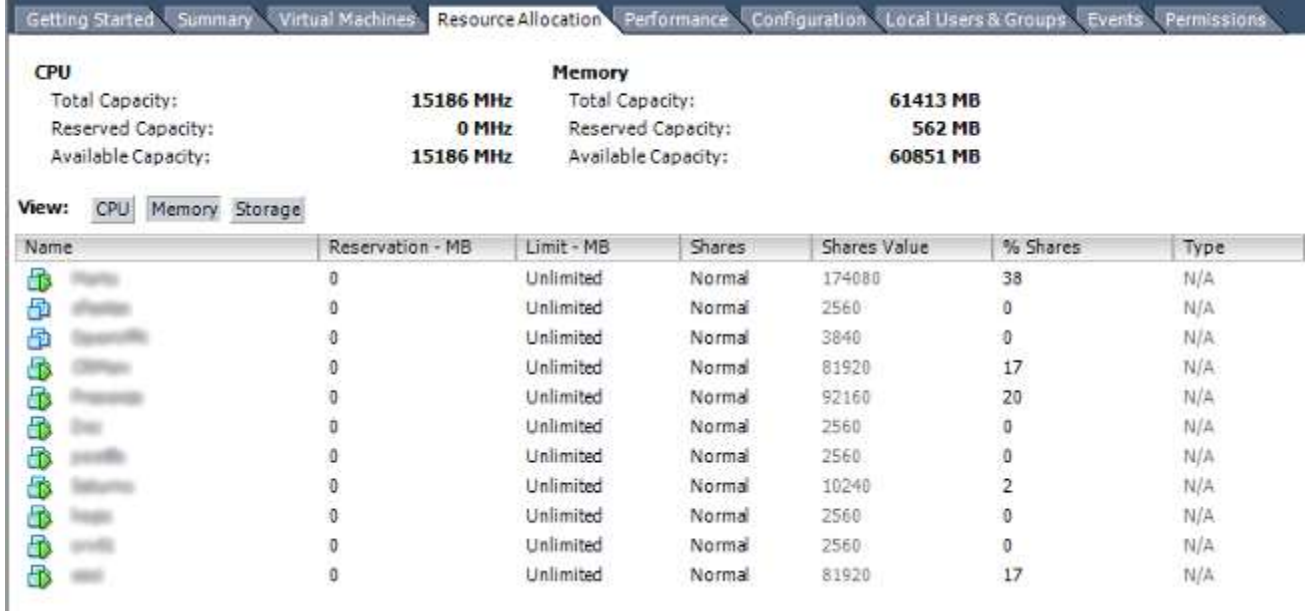

Da qui possiamo settare i valori di Reservation e Limit per ciascuna macchina virtuale. Inoltre andando a modificare il valore Shares possiamo anche dire all'hyervisor l'importanza della risorsa Ram per una macchina rispetto alle altre.

### **CPU**

Al momento della creazione di una macchina virtuale per la CPU ci viene chiesto quante socket virtuali e quanti cores per socket assegnare. Il valore significativo è il numero totale di cores che assegnamo alla CPU della nostra macchina.

La politica di gestione nell'allocazione della memoria vista in precedenza è sostanzialmente analoga a quella della CPU.

Nella sezione View spostiamoci dal tab Memory a quello CPU per avere le informazioni di utilizzo ed eventualmente gestire limiti e priorità come fatto in precedenza per la RAM.

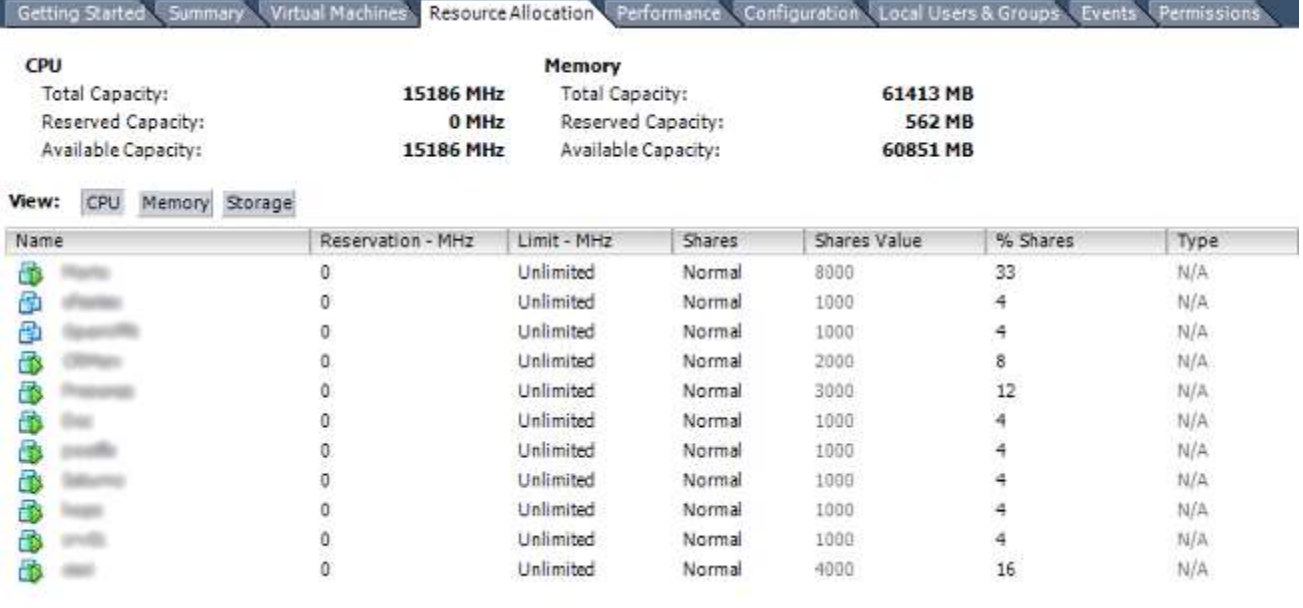